### Business Software für KMU

OAuth 2.0 Einstellung für Office 365

#### Inhalt

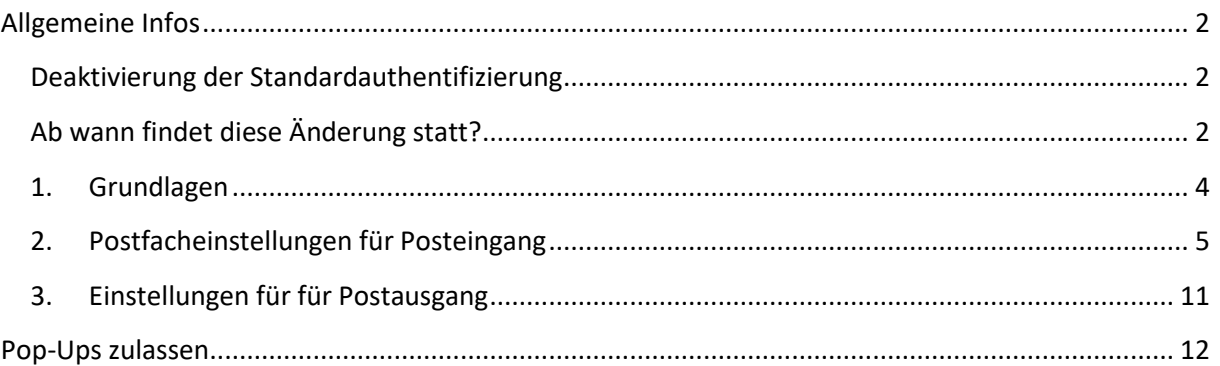

#### <span id="page-2-0"></span>**Allgemeine Infos**

#### <span id="page-2-1"></span>Deaktivierung der Standardauthentifizierung

Die Standardauthentifizierung in Exchange Online für Exchange ActivSync (EAS), POP, IMAP, Remote PowerShell, Exchange-Webdienste (EWS), Offlineadressbuch (OAB), Outlook für Windows und Mac wird durch Microsoft deaktiviert. Ausserdem wird ebenfalls SMTP AUTH in allen Mandaten, in denen es nicht verwendet wird, deaktiviert bzw. entfernt.

Bei dieser Entscheidung müssen Kunden von Apps, die die Standardauthentifizierung verwenden, zu Apps wechseln, die moderne Authentifizierung verwenden. Die moderne Authentifizierung (tokenbasierte OAuth 2.0-Autorisierung) bietet viele Vorteile und Verbesserungen, die dazu beitragen, die Probleme bei der Standardauthentifizierung zu beheben. OAuth-Zugriffstoken haben z. B. eine begrenzte verwendbare Lebensdauer und sind spezifisch für die Anwendungen und Ressourcen, für die sie ausgestellt wurden, sodass sie nicht wiederverwendet werden können. Das Aktivieren und Erzwingen der mehrstufigen Authentifizierung (MFA) ist auch mit der modernen Authentifizierung einfach.

#### <span id="page-2-2"></span>Ab wann findet diese Änderung statt?

Microsoft hat bereits damit begonnen, diese Änderung vorzunehmen. Neue Microsoft 365- Mandanten werden erstellt, wobei die Standardauthentifizierung bereits deaktiviert ist, da die [Sicherheitsstandards](https://docs.microsoft.com/de-de/azure/active-directory/fundamentals/concept-fundamentals-security-defaults) aktiviert sind.

Anfang 2021 wurde bereits durch Microsoft, die Standardauthentifizierung für vorhandene Mandanten ohne gemeldete Nutzung deaktiviert. Microsoft stellt jedem Kunden immer Nachrichtencenter-Benachrichtigungen bereit, bevor die Standardauthentifizierung in ihrem Mandanten vollständig deaktiviert wird.

Ab dem 1. Oktober 2022 wird druch Microsoft nun die Standardauthentifizierung für Outlook- und EWS-, RPS-, POP-, IMAP- und EAS-Protokolle in Exchange Online deaktiviert. Die SMTP-Authentifizierung werden auch deaktiviert, wenn sie nicht verwendet werden.

Die vollständige und offizielle Ankündigung von Microsoft finden Sie hier:

[Standardauthentifizierung und Exchange Online](https://techcommunity.microsoft.com/t5/exchange-team-blog/basic-authentication-and-exchange-online-september-2021-update/ba-p/2772210) – Update vom September 2021.

#### **Umstellung von Mailaccounts auf OAuth 2.0 für Office 365**

myfactory hat mit dem Service Pack 7.2 (SP 1011a) die dazu notwendigen Anpassungen für die E-Mail-Einrichtung für OAuth 2.0 unter Office 365 implementiert. Die Anpassungen betreffen insbesondere folgende Masken:

**Kommunikation/Grundlagen/Konfiguration**

**Postfacheinstellungen**

Die Einstellungen in dieser Anleitung umfassen Posteingang wie auch den Postausgang.

#### <span id="page-4-0"></span>1. Grundlagen

Neu finden Sie unter: <Kommunikation/Grundlagen/Konfiguration/Office365> das Register Office 365. Welches die Felder Verzeichnis-ID (Mandant), Anwendungs-ID (Client) und den Clientschlüssel enthält und für die Grundkonfiguration vorgesehen ist:

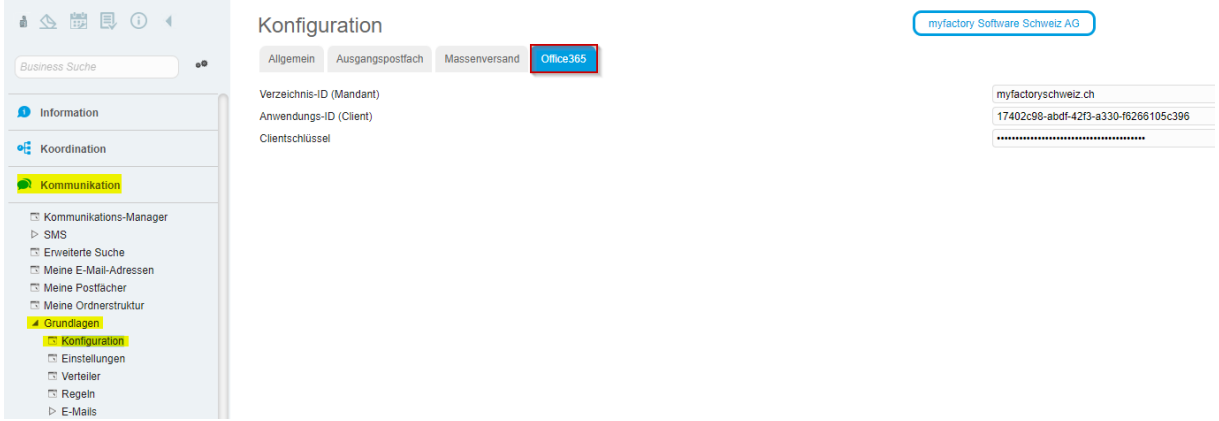

#### Tragen Sie in diesen Feldern folgende Werte ein:

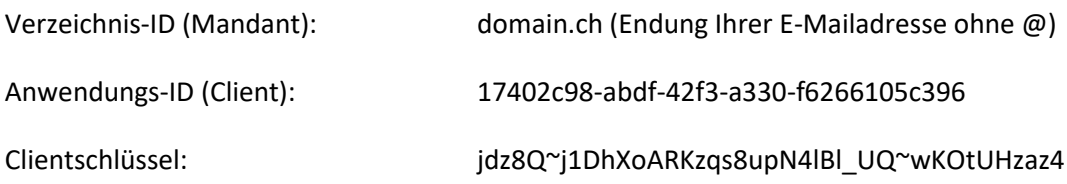

Das Feld Anwendungs-ID (Client) wie auch das Feld Clientschlüssel müssen zwingend mit den von myfactory vorgegebenen Werten befüllt werden. Das Feld Verzeichnis-ID (Mandant) hingegen besteht aus Ihrer Maildomain (z.B. myfactoryschweiz.ch) dass @ Zeichen darf dabei nicht verwendet verwendet.

#### <span id="page-5-0"></span>2. Postfacheinstellungen für Posteingang

Um ein Postfach unter der neuen Methode in myfactory einzurichten oder anzupassen, gehen Sie bitte wie folgt vor:

Öffnen Sie das Fenster Postfächer unter <Kommunikation/Grundlagen/Postfächer/Postfächer>:

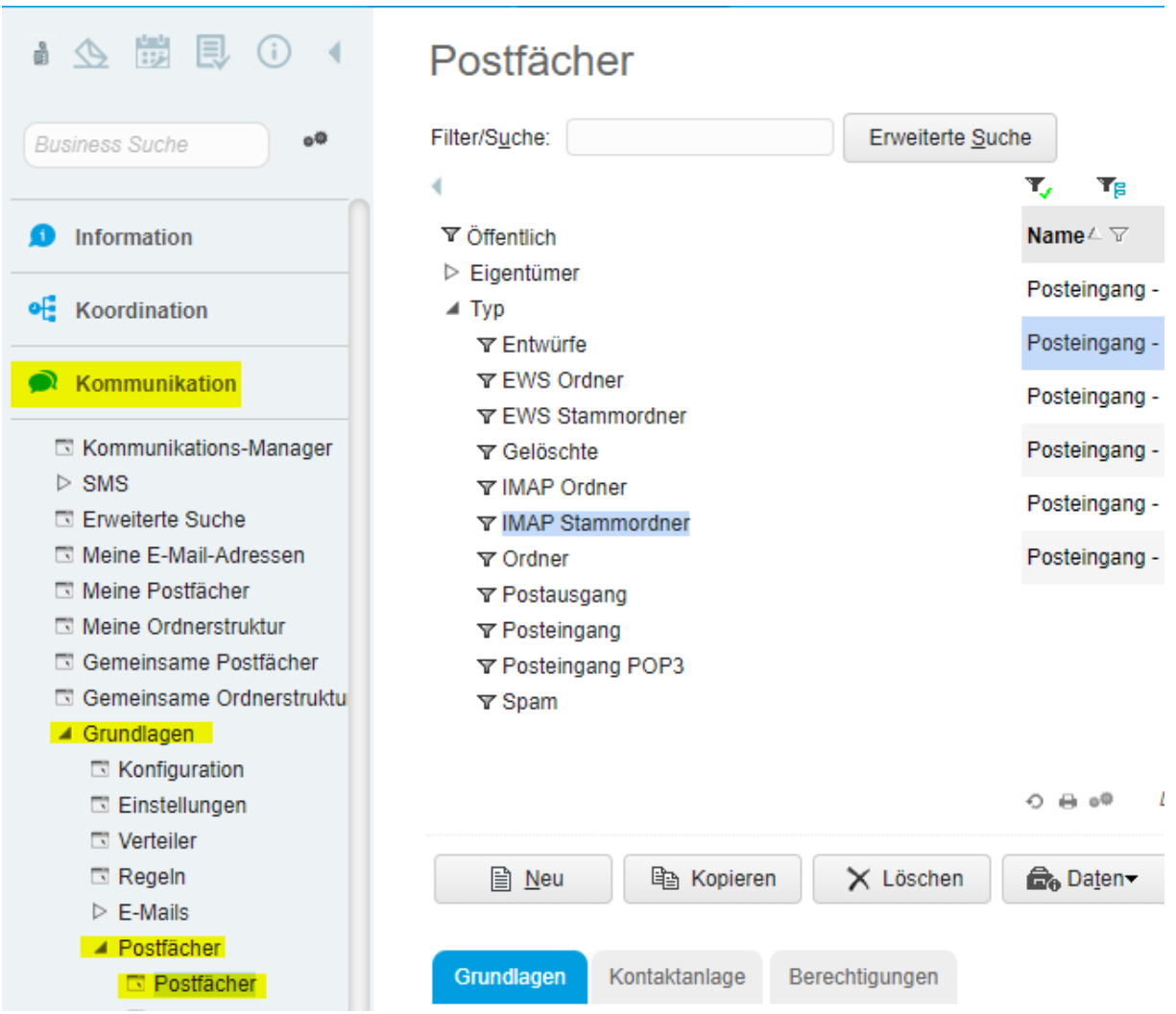

Im Screenshot ersichtlich ist ebenfalls der Filterbaum, dieser erleichtert es mit der gezeigten Filterung, beispielsweise direkt in die IMAP-Stammordner (Posteingänge mit IMAP) zu gelangen.

Wenn Sie ein Postfach ausgewählt haben, können Sie über die Schaltfläche Details (rote Markierung 1) die Konfiguration dazu öffnen:

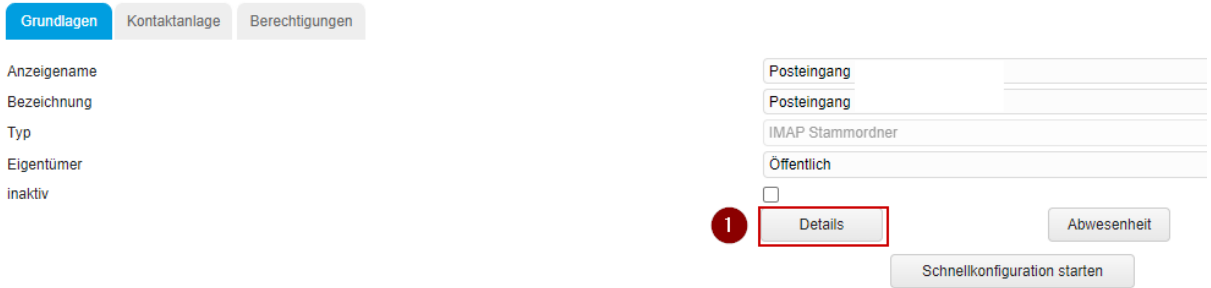

Der Server, Port und die Verbindungssicherheit erhalten Sie bei Ihrem IT-Verantwortlichen oder - Partner.

Das Passwort, sowie die Verzeichnis-ID (Mandant), Anwendungs-ID (Client) und der Clientschlüssel werden hier nicht benötigt, da die Daten bereits zentral unter Punkt 1 Grundlagen hinterlegt wurden.

In der Konfiguration können Sie Ihre Maildaten nun erfassen, die zu wählende Authentifizierungsmethode lautet «OAuth20».

Die Postfachprüfung entscheidet, wohin das Testmail der Postfachkonfiguration gesendet werden.

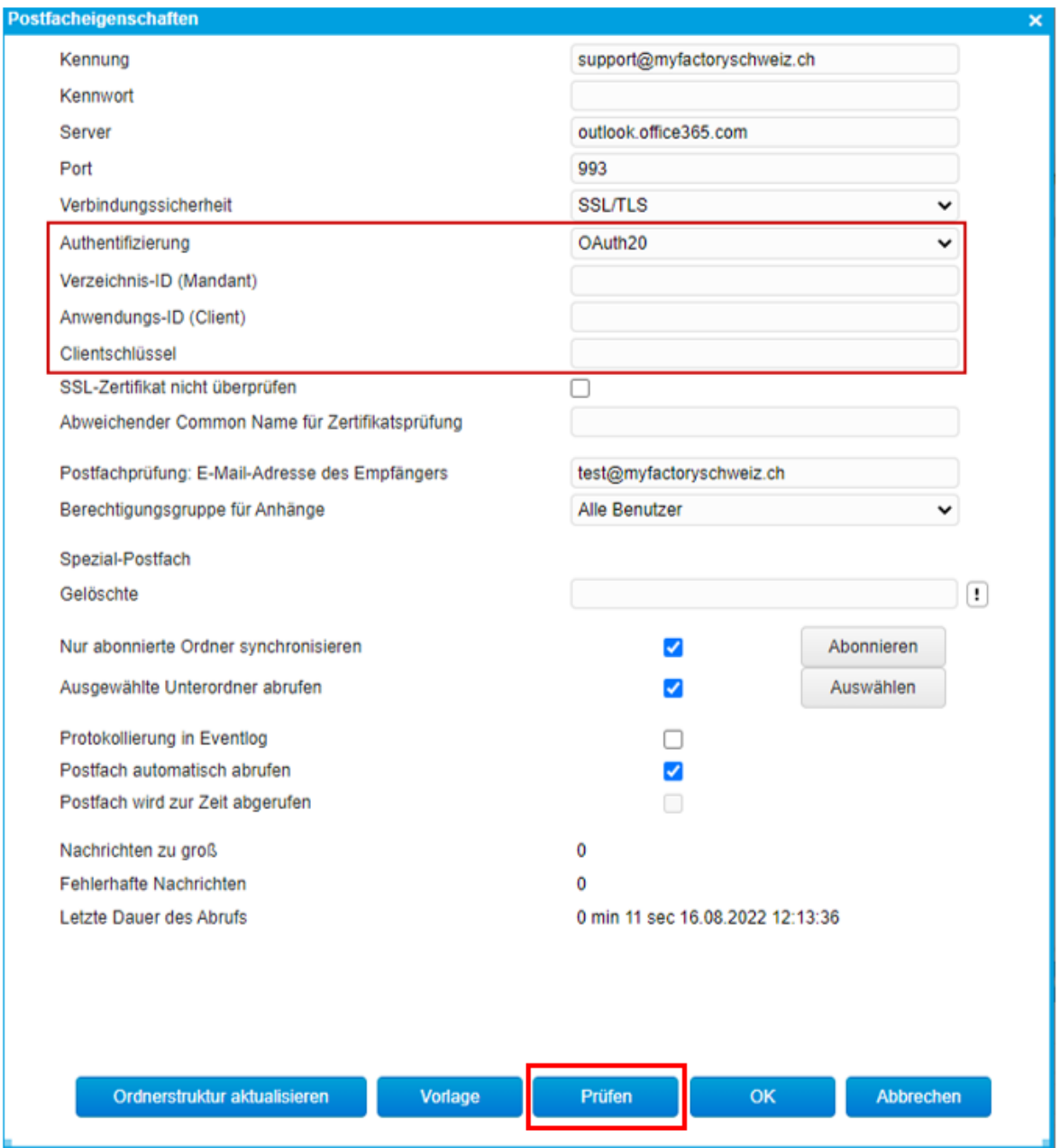

Nach dem Einrichten der restlichen Angaben müssen Sie das Postfach prüfen lassen, dieser Schritt muss beim Einrichten zwingend durchgeführt werden.

Mit der Prüfung werden Sie automatisch an die Anmeldeseite von Microsoft weitergeleitet:

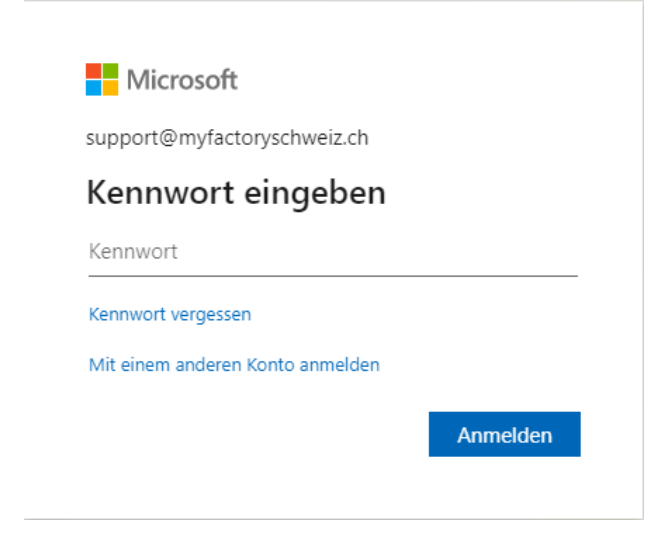

Hier müssen Sie nun Ihr Microsoft Passwort eintragen.

→ Sollte dieses Dialog-Fenster nicht geöffnet werden, liegt es vermutlich daran, dass Sie Pop-Ups blockiert haben. Infos zur Anzeige von Pop-Ups finden am Ende dieser Anleitung (Pop-Ups zulassen Seite 12).

#### Bestätigen Sie die angeforderten Berechtigungen über die Schaltfläche «Akzeptieren»

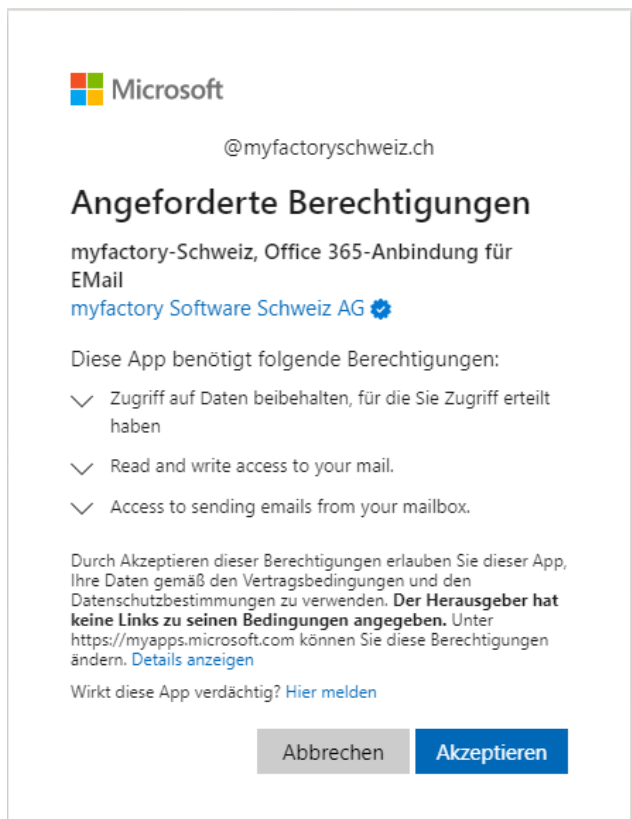

#### Anschliessend können Sie die Postfachprüfung starten:

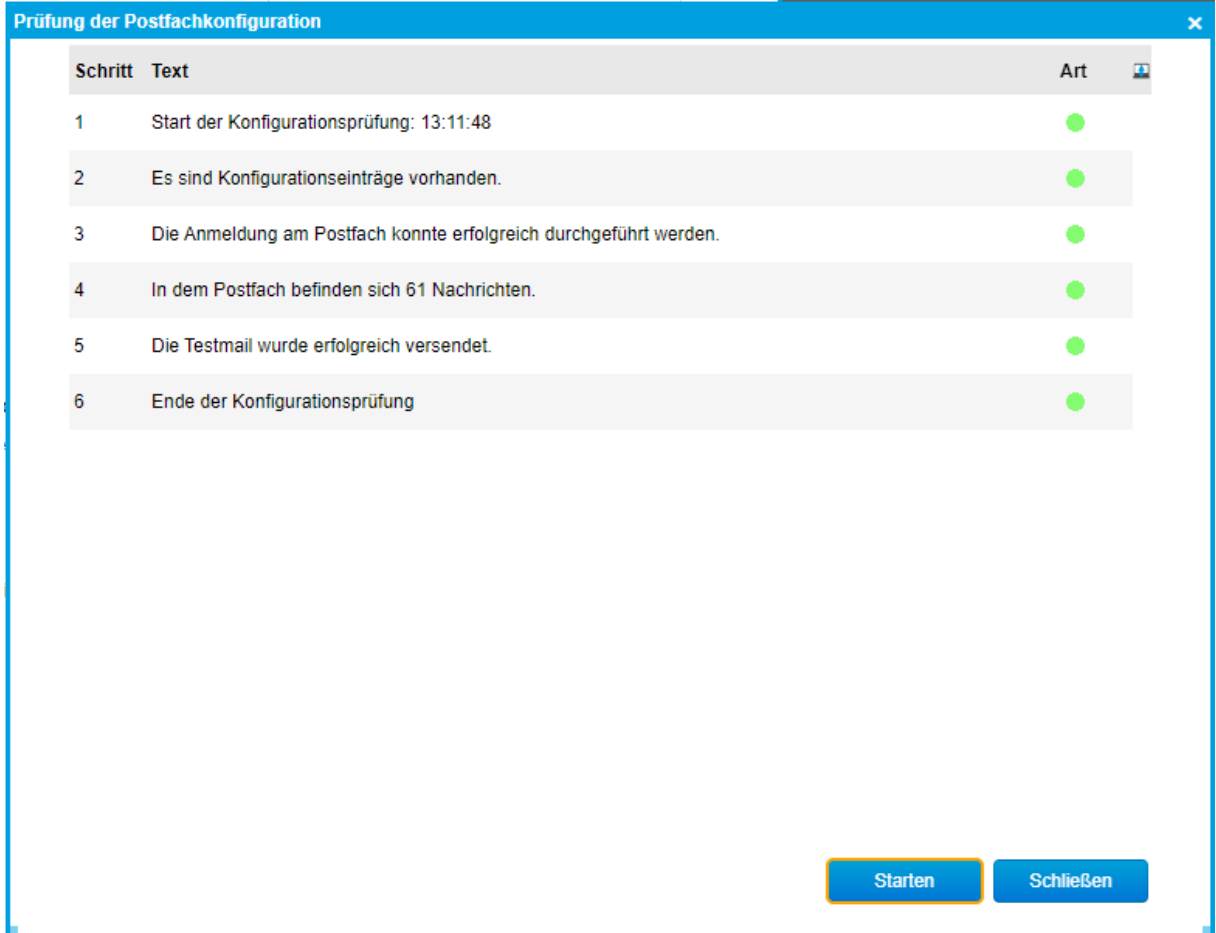

Hierbei sollten alle Punkte grün bestätigt werden.

Sollte Schritt 5 der Postfachprüfung nicht grün, sondern gelb dargestellt werden, wurde kein Testmail versendet. Dies hat mit dem Postausgang zu tun und beeinflusst den Posteingang nicht.

Werden alle anderen Punkte grün dargestellt, wurde Ihr Postfach korrekt eingerichtet und kann anschliessend wieder im Kommunikationsmanager abgerufen werden.

#### 3. Postfacheinstellungen für Postausgang

<span id="page-11-0"></span>Für den Postausgang muss die OAuth 2.0 Authentifizierung nicht gesetzt werden.

Die Anwendungs-ID (Client) wird hier nicht benötigt, sofern diese in den Grundlagen unter Punkt 1 dieser Anleitung erfasst, wurde:

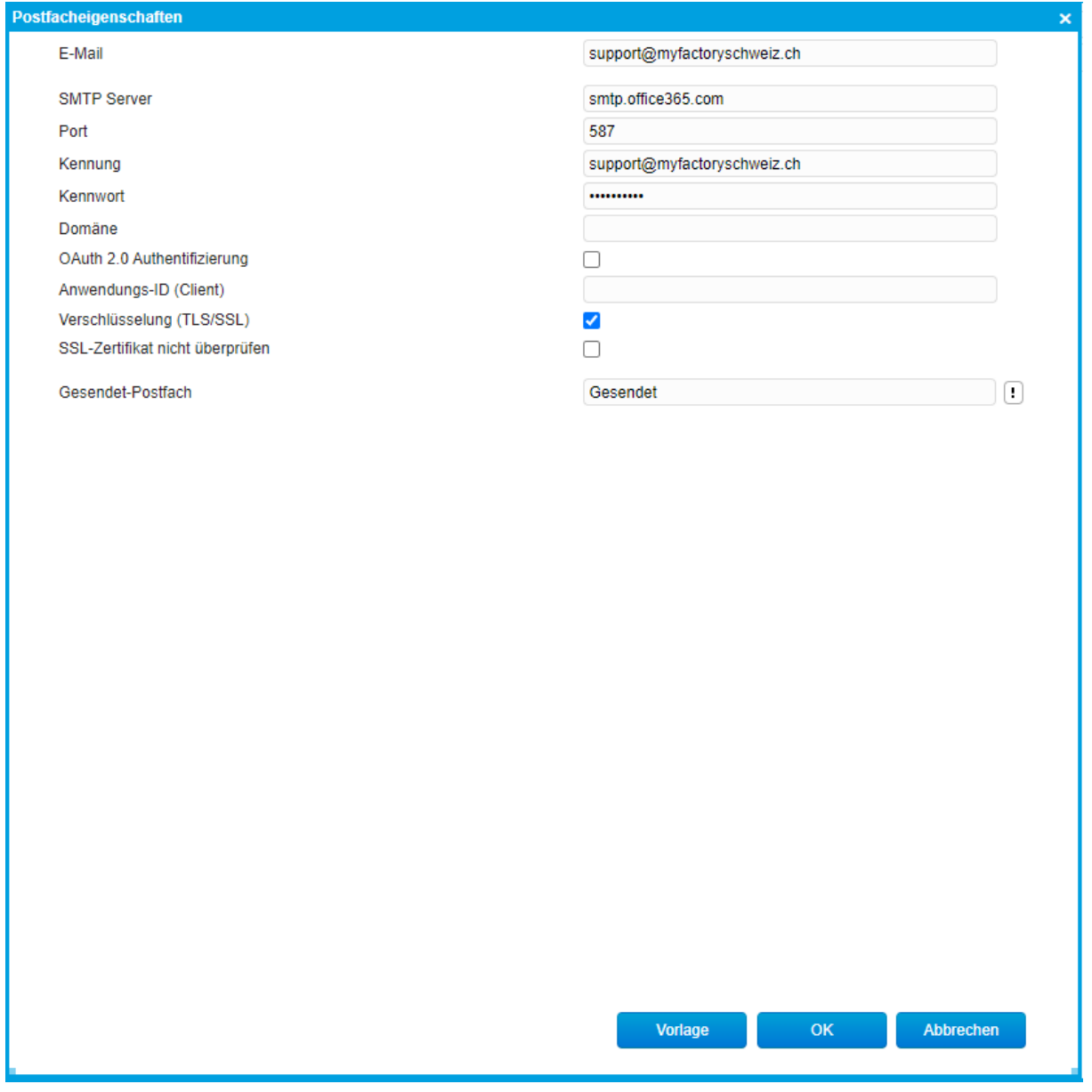

Um den Postausgang zu prüfen, können Sie ein E-Mail im Kommunikationsmanager senden, sollte keine Fehlermeldung auftauchen, so ist der Postausgang korrekt konfiguriert.

#### <span id="page-12-0"></span>**Pop-Ups zulassen**

Sollten beim Versuch die E-Mailkonfiguration vorzunehmen die Anmeldeseite von Microsoft unterdrückt werden, liegt dies in den meisten Fällen an einem gesperrten Pop-Up.

Ein unterdrücktes Pop-Up können Sie über folgendes Icon in Ihrem Browser-Fenster freigeben:

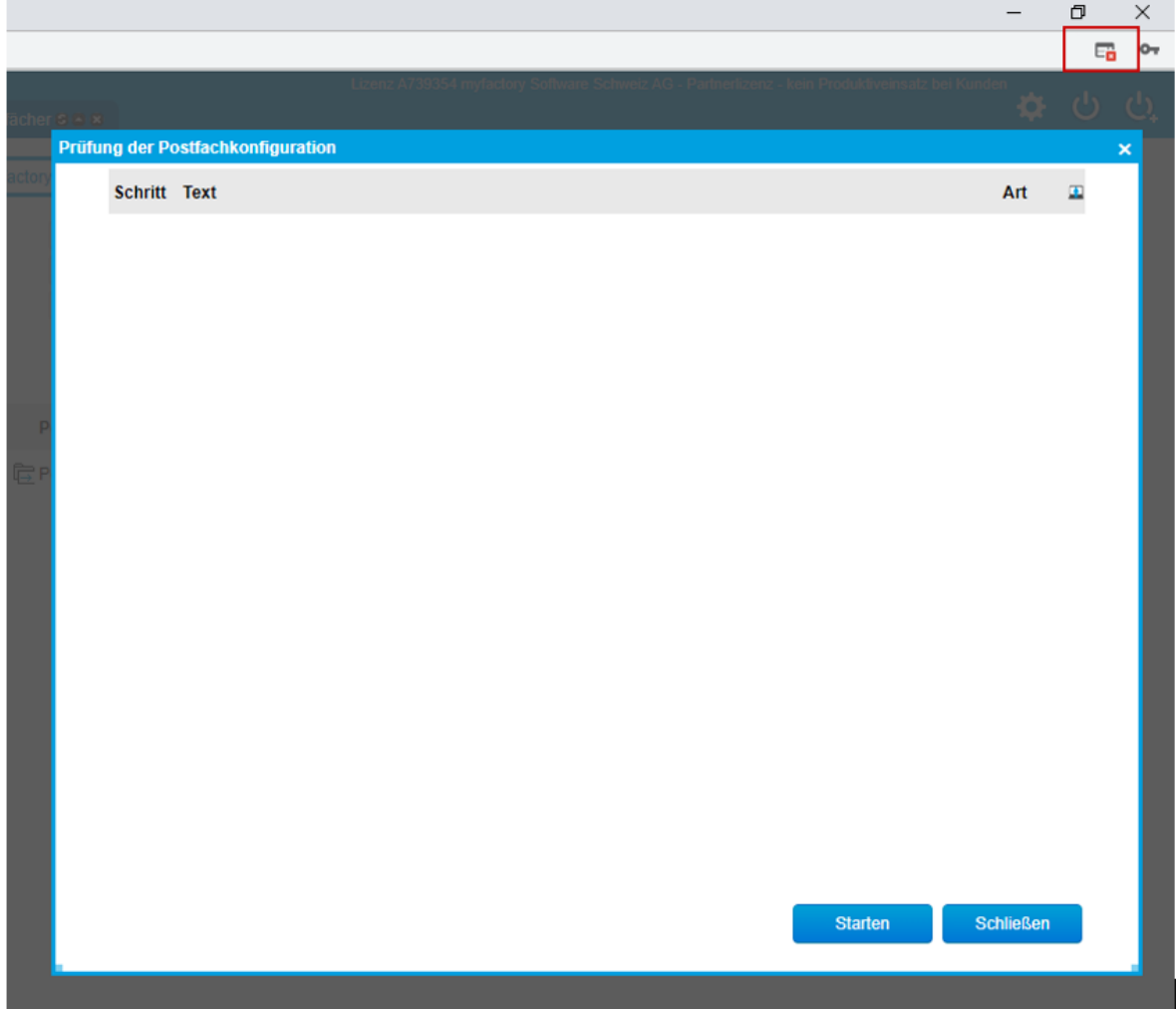

Sollten Sie Unterstützung bei der Umstellung der Postfächer benötigen, können Sie sich gerne an unseren Support wenden unter:

E-Mail: [support@myfactoryschweiz.ch](mailto:support@myfactoryschweiz.ch)

Telfon: +41 71 274 57 75